$\equiv$  SoftBank

#### SoftBank 304HW

#### クイックスタート(接続・地上デジタル放送視聴編)

31010RTW\_02

<u> AN D'AN DE MINISTRATIV (AN DIANA) A P</u>

#### **■データ通信サポート窓口** セットアップ、操作方法等についてのお問い合わせはこ

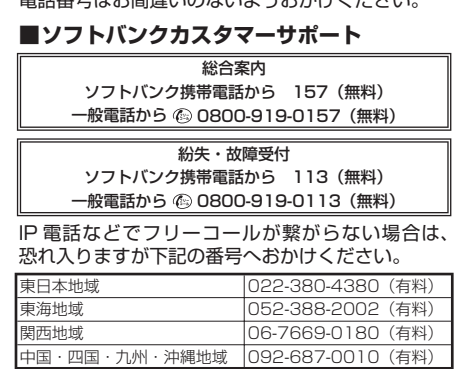

- ちら<br>受付時間 平日 平日 9:00 ~ 19:00<br>土日祝 9:00 ~ 17:00 土日祝 9:00 ~ 17:00 ソフトバンク携帯電話から \* 5525(無料) 一般電話から 0088-21-5525(無料) ■ <sub>法会話が フ</sub>っここ)』。<br>※海外からはご利用になれませんのでご了承ください。
- **ソフトバンクモバイル国際コールセンター** 海外からのお問い合わせおよび盗難・紛失については、 下記の番号へおかけください。 +81-92-687-0025 (有料、ソフトバンク携帯電話からは無料)
- 
- このたびは、「SoftBank 304HW」をお買い上げいただき、まことにありがとうございます。 SoftBank 304HW をご利用の前に、「クイックスタート(準備編)」、「クイックスタート(接続・地上デジタル放 送視聴編)(本書)」、「お願いとご注意」および「取扱説明書」をご覧になり、正しくお取り扱いください。
- 取扱説明書は、ソフトバンクモバイルホームページ(http://www.softbank.jp/mobile/support/product/304hw/) からご確認ください。
- SoftBank 304HW は、4G / LTE / 3G 方式に対応しております。
- SoftBank 4G は、第 3.5 世代移動通信システム以上の技術に対しても 4G の呼称を認めるという国際電気通信連合 (ITU)の声明に基づきサービス名称として使用しています。
- ご注意
- ・ 本書の内容の一部でも無断転載することは禁止されております。
- 
- ・ 本書の内容は将来、予告無しに変更することかございます。<br>・ 本書の内容については万全を期しておりますが、万一ご不審な点や記載漏れなどお気づきの点がございましたら、 お問い合わせ先までご連絡ください。

#### **お問い合わせ先一覧**

お困りのときや、ご不明な点などございましたら、お気軽に下記お問い合わせ窓口までご連絡ください。 電話番号はお間違いのないようおかけください。

本機の電源を入れると、自動的にインターネットに接続され、無線 LAN 機能がオンになり ます。本体ティスフレイに ◎ か表示されていることを確認します。

## **無線 LAN 機能をオンにする**

本機とパソコンやゲーム機などの無線 LAN 端末を接続し、データ通信を行えます

無線 LAN 接続するには、SSID(ネットワーク名)とセキュリティーキー(WPA キーまた は WEP キー)が必要です。

- 本機の SSID とセキュリティーキーの確認方法について詳しくは、クイックスタート(準備編) の「304HW の SSID とセキュリティーキーについて」を参照してください。
- SSID やセキュリティーキーを変更した場合は、設定している SSID、セキュリティーキーを利 用してください。
- 本機のホーム画面で「SSID」を選択し、現在の SSID とセキュリティーキーを表示することが できます。マルチ SSID 機能(SSID B)がオンの場合は、SSID A と SSID B の SSID /セキュ リティーキーが一覧表示されます。SSID とセキュリティーキーを表示しないように設定する こともできます。詳しくは、取扱説明書の「LAN Wi-Fi の詳細設定を行う」を参照してください。
- 本機の工場出荷時状態における SSID は、「304HWa-」または「304HWb-」で始まる英数字 で表示されます。お客様が変更されない限り、他の表示のネットワークは近隣から送信されて くる無線 LAN 電波ですので接続しないようご注意ください。

#### ■ 無線 LAN 機能をオンにするには

iPhone の商標はアイホン株式会社のライセンスに基づき使用されています。iPhone、iPod touch、iPad **THE APPLE APPLICATE APPLICATE APPLICATE APPLICATE** Apple は Apple Inc. の商標です。

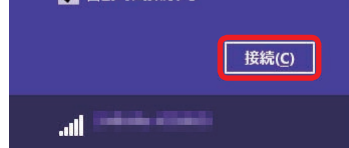

無線 LAN 端末の接続数が 0 になり、ディスプレイが消灯した状態から 5 分経過すると、本機 がスリープモードになり、無線 LAN 機能がオフになります(工場出荷状態)。スリープモード を解除し、無線 LAN 端末を再度接続する場合は、電源ボタンを押すと無線 LAN 機能がオンに なります。無線 LAN 機能がオンになると、「接続数」アイコンが「OFF」から「0」になります。

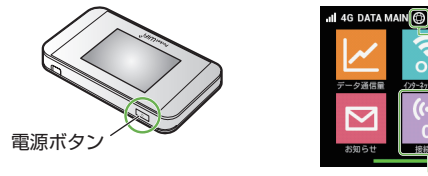

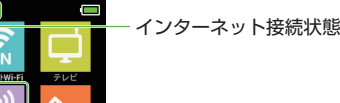

無線LAN接続数

- **1 ホーム画面で「インターネット Wi-Fi」** をタップする
- 2 「インターネット Wi-Fi」が「ON」に なっていることを確認し、「ソフトバンク Wi-Fi スポット」の「OFF」をタップして 「ON」にする

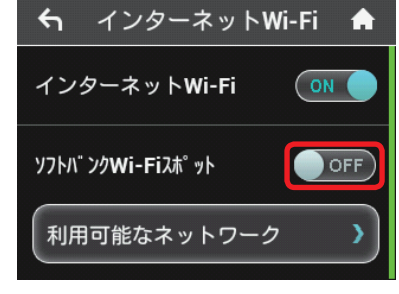

#### 3 「ログインパスワード」をタップする

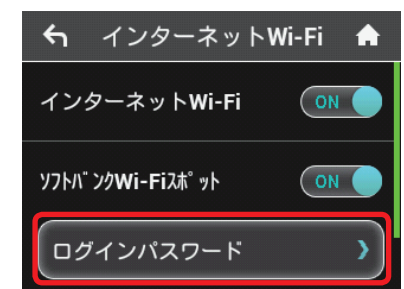

4 数字のキーをタップし、4桁のログイン パスワードを正しく入力→「OK」をタッ プする

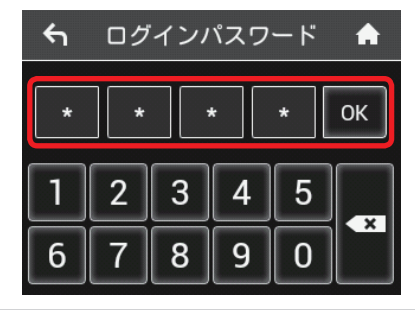

- 無線 LAN 機能がオフになるまでの時間は本機の「設定」の「スリープ設定」で変更ができます。 詳しくは、取扱説明書の「スリープモードを設定する」を参照してください。
- 一部の無線 LAN 端末には、無線 LAN 接続後一定時間データ通信が行われないと、無線 LAN 接続を切断する機能が搭載されています。その機能を搭載した無線 LAN 端末を本機に接続して いるとき、無線 LAN 端末の機能によって無線 LAN 接続が切断され、その後本機がスリープモー ドになることがあります。

- アップルメニューから「システム環境設 定 ...」→「ネットワーク」
- b 「Wi-Fi」を選択→「Wi-Fi を入にする」
- 8 「ネットワーク名」のプルダウンリスト から本機の SSID(304HWa-XXXXXX)

■4 本機のセキュリティーキーを正しく入力 →「このネットワークを記憶」にチェッ クを付ける→「接続」

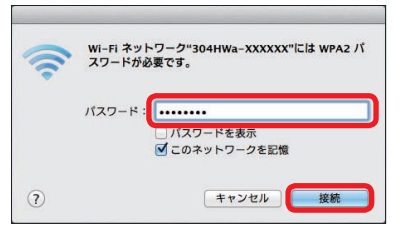

# **Windows パソコンを接続する(Windows 8.1 の場合)**

画面表示や手順は、無線 LAN 設定の暗号化方式が「WPA」で「SSID A」に接続する場合 を例にして説明しています。

- 5 「ネットワーク名」が本機の SSID に、「状 況」が「接続済み」になっていることを 確認する
- 「使ったことのあるネットワークが見つかり ません。」というメッセージが表示された場 合は、「ネットワーク」画面内の「新しいネッ トワークに接続する前に確認」のチェック を外してください。

一般的な Android™ 搭載端末と本機を接続してインターネットに接続します。画面表示や 手順は、無線 LAN 設定の暗号化方式が「WPA」で「SSID A」に接続する場合を例にして 説明しています。その他の暗号化方式の場合は、一部の操作および画面が異なります。

- スマートフォンを起動→メニューから 「設定」→「無線とネットワーク」欄の 「Wi-Fi」
- 2 本機の SSID (304HWa-XXXXXXX)を タップする

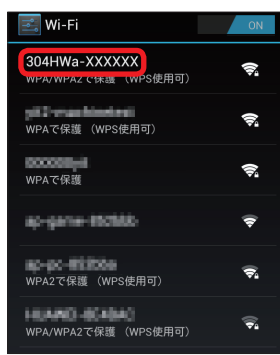

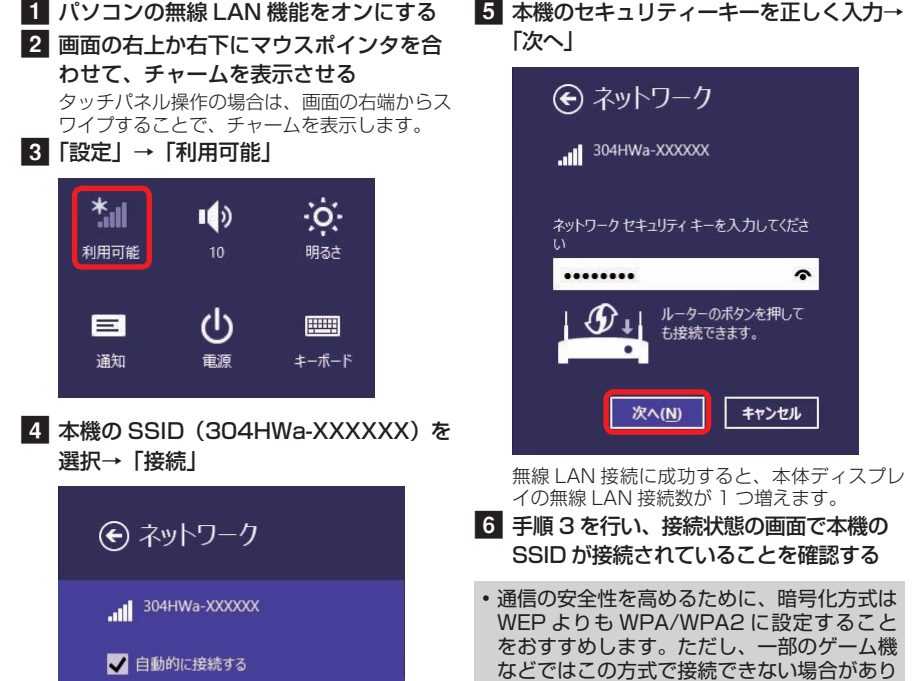

- ますのでご注意ください。
- SSID とセキュリティーキーについて詳しく は、クイックスタート(準備編)の「304HW の SSID とセキュリティーキーについて」を 参照してください。 本機のホーム画面から 「SSID」を選択すると、現在の SSID およ びセキュリティーキーを本体ディスプレイで確 認できます。「Windows パソコンを接続する (Windows 7 の場合)」、「Mac を接続する (Mac OS X 10.9 の場合)」、「iPhone / iPod touch / iPad を接続する(iOS 7.1 の場合)」、[Android™ 搭載端末を接続する (AndroidTM4.0 の場合)」でも同様です。 • 他の OS バージョンの接続について詳しく は、取扱説明書を参照してください。

## **Windows パソコンを接続する(Windows 7 の場合)**

画面表示や手順は、無線 LAN 設定の暗号化方式が「WPA」で「SSID A」に接続する場合 を例にして説明しています。

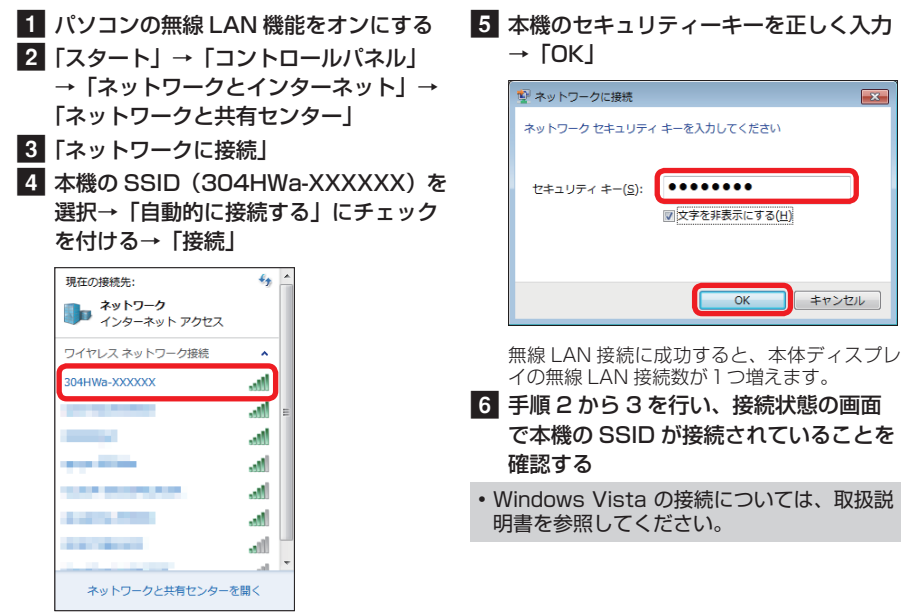

# **iPhone/iPod touch/iPadを接続する(iOS 7.1の場合)**

画面表示や手順は、無線 LAN 設定の暗号化方式が「WPA」で「SSID A」に接続する場合 を例にして説明しています。

1 iPhone、iPod touch または iPad を起 8 本機のセキュリティーキーを正しく入力 動→ホーム画面で「設定」→「Wi-Fi」 2 本機の SSID (304HWa-XXXXXXX)を タップする く設定 Wi-Fi Wi-Fi ネットワークを選択 304HWa-XXXXXX  $f \in \mathcal{F}$  (i) GL01P-10C61FEC.  $\bullet \in (i)$ vit2-machinetest  $\hat{a}$   $\hat{\sigma}$  (i)  $f \in \mathcal{F}$  (i) yk5ins-ap2

 $a \in (i)$ 

vittine-ap2-1

その他...

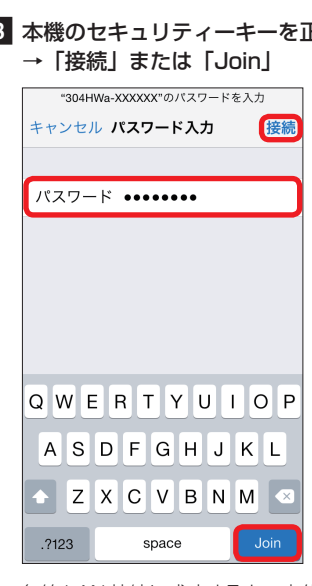

無線 LAN 接続に成功すると、本体ディスプレ イの無線 LAN 接続数が1つ増えます。 **4 手順 1 から 2 を行い、本機の SSID に** チェックアイコンが表示されていること を確認する

# **ソフトバンク Wi-Fi スポットに接続する**

ソフトバンク Wi-Fi スポットを利用する前に、次の手順でご契約時に設定された 4 桁の暗証 番号を入力してください。

> • インターネット Wi-Fi 機能がオフに設定され ている場合、ソフトバンク Wi-Fi スポットは これは、これは、これは、これは、ここでは、ここではない。 ネット Wi-Fi 機能はオンに設定されていま す。

# **Mac を接続する(Mac OS X 10.9 の場合)**

画面表示や手順は、無線 LAN 設定の暗号化方式が「WPA」で「SSID A」に接続する場合 を例にして説明しています。

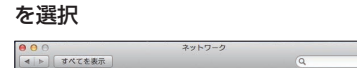

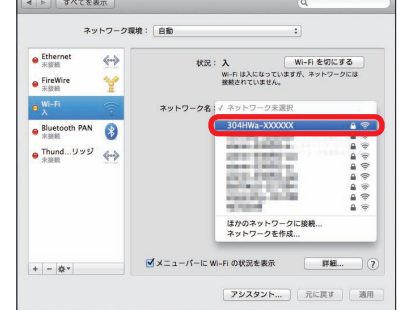

無線 LAN 接続に成功すると、本体ディスプレ イの無線 LAN 接続数が1つ増えます。

## **AndroidTM 搭載端末を接続する(AndroidTM4.0の場合)**

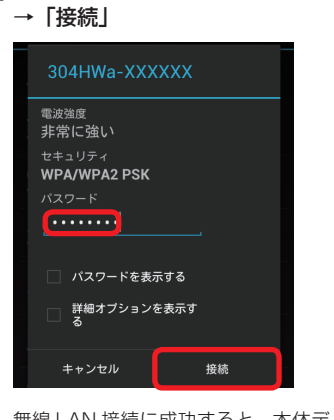

3 本機のセキュリティーキーを正しく入力

無線 LAN 接続に成功すると、本体ディスプレ イの無線 LAN 接続数が1つ増えます。 d 手順 1 から 2 を行い、本機の SSID が 接続済みになっていることを確認する

• 接続のしかたはお使いの Android™ 搭載端末によって異なります。詳しくは、お使いの Android™ 搭載端末の取扱説明書を参照してください。

## **マルチ SSID 機能をオンにする**

マルチ SSID 機能(SSID B)をオンにすると、ゲーム機など WEP のみに対応した無線 LAN 端末と WPA に対応したパソコンなどの無線 LAN 端末を混在して同時に利用すること ができます。ゲーム機など、「WEP」に対応している無線 LAN 端末を接続する場合は、以 下の手順にてマルチ SSID 機能を有効にして、SSID B に接続してください。

1 ホーム画面で「インターネット Wi-Fi」 をタップする

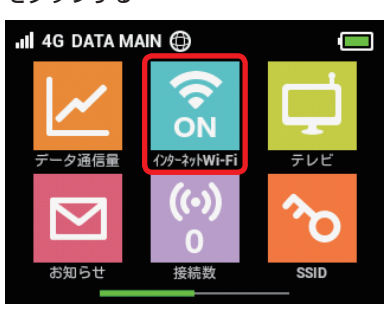

3 ホーム画面に戻り、「インターネット Wi-Fi」のアイコンが「OFF」になっているこ とを確認し、「SSID」をタップする

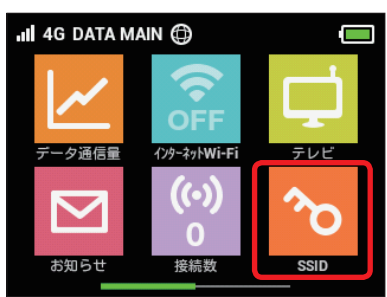

をタップし、「ON」にする 「SSID B」は「SSID A」の下にあります。  $\leftarrow$ SSID  $\blacktriangle$ **AES+TKIP** > 暗号化方式 **SSID B** 

4 「SSID B」の「SSIDB 有効」の「OFF」

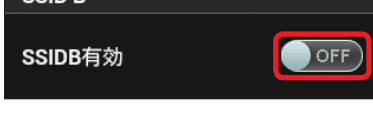

b 「インターネット Wi-Fi」の「ON」をタッ プし、「OFF」にする

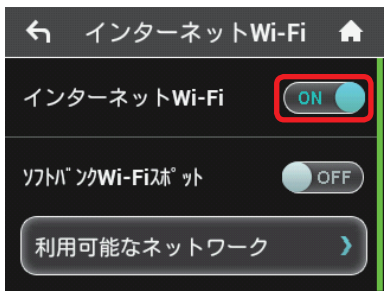

インターネット Wi-Fi 機能がオンの状態で 「SSIDB 有効」を「ON」にすると、以下の画 面が表示されます。「はい」をタップすると、 インターネット Wi-Fi 機能が自動的にオフにな ります。

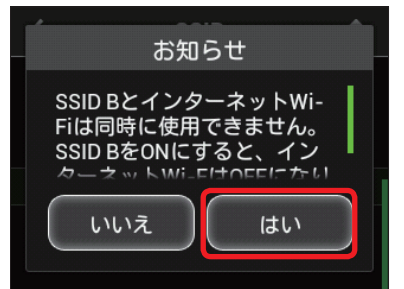

■ メニューを表示して、次の順番に項目を ■ 2 「アクセスポイントを検索」 タッチする

操作方法について詳しくは、各ソフトの取扱説 明書を参照してください。 ンテンドー DSi LL / DSi をご利用の場合

- 無線 LAN 設定を変更すると、すでに接続設定済みの無線 LAN 端末が接続できなくなることが あります。その場合には、無線 LAN 端末の接続設定を変更してください。
- お買い上げ時、マルチ SSID 機能はオフになっています。
- マルチ SSID 機能またはインターネット Wi-Fi 機能がオンのときは、無線 LAN 端末は最大 9 台まで接続できます。詳しくは、取扱説明書を参照してください。
- マルチ SSID 機能とインターネット Wi-Fi 機能は、同時に利用できません。マルチ SSID で複 数の暗号化方式の無線 LAN 端末を接続する場合は、4G / LTE / 3G 回線を利用してインター ネット接続する必要があります。
- マルチ SSID 機能をオンにしている場合、接続している無線 LAN 端末の接続数によっては、 最大通信速度が低下する場合があります。

XXXXXX)が表示されている項目をタッ チする 4 本機のセキュリティーキーを正しく入力 し、「OK」

5 「はい」または「OK」

6 「はい」または「OK」 接続テストが始まります。「接続に成功しまし た。」または「接続テストに成功しました。」が

## **ニンテンドー 3DS LL / 3DS / DSi LL / DSi を接続する**

手順は、無線 LAN 設定の暗号化方式が「WPA」で「SSID A」に接続する場合を例にして 説明しています。

※ 本書に記載されているニンテンドー 3DS LL / 3DS / DSi LL / DSi の接続方法は、HUAWEI TECHNOLOGIES CO., LTD. が独自に検証・制作したものです。本内容について任天堂へのお問い合 わせはご遠慮ください。

-<br>テレビアンテナをゆっくりと引き、十分に伸ばします。 テレビアンテナは回転します。受信感度の良い方向に向けてお使いください。 ※ テレビアンテナを引き出す際や、方向を変える際は、無理な力を加えないでください。

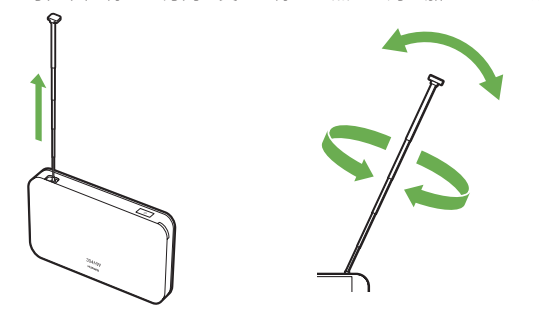

DS 専用ソフトでは「上級者設定」を使った接 続は使用できません。

#### **■ ニンテンドー 3DS LL / 3DS の場合**

「本体設定」→「はじめる」→「インターネッ ト設定」→「インターネット接続設定」→「接 続先の登録」→「自分で設定する」

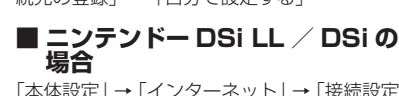

- ※ お買い上げ時は「有効」に設定されています。 1 ホーム画面で「テレビ」をタップする
- 2 「テレビ視聴」をタップする
- 3 「有効」をタップする

「本体設定」→「インターネット」→「接続設定」 →「上級者設定」→「未設定」と表示されてい る接続先の 1 つをタッチ

< Android'<sup>M</sup> 端末の場合> Google Play™ のご利用には Google アカ ウントが必要です。

- スマートフォンを起動→ホーム画面また はアプリ一覧画面で「Play ストア」
- 2 検索欄に「テレビ視聴」と入力→「検索」 または検索アイコンをタップする
- 説明画面でインストールアイコンをタッ プする

表示されたら設定完了です。

3 一覧画面から本機の SSID (304HWa-

## **PlayStation® Vita を接続する**

画面表示や手順は、無線 LAN 設定の暗号化方式が「WPA」で「SSID A」に接続する場合 を例にして説明しています。その他の暗号化方式の場合は、一部の操作および画面が異なり ます。詳しくは、PS Vita の取扱説明書などを参照してください。

- 1 PS Vitaのホーム画面から、「設定」→「に じめる」→「ネットワーク」→「Wi-Fi 設定」
- 2 「Wi-Fi」にチェックを付ける
- 3 「アクセスポイント」の一覧画面から本 機の SSID (304HWa-XXXXXX) が

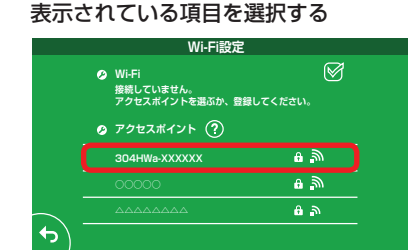

- 本機の電源が入っていないとき
- 本機とモバイル機器が無線 LAN 接続されていないとき。
- 10 秒以内に Wi-Fi の応答がないとき(タイムアウト)。
- 本機とモバイル機器が複数台無線 LAN 接続されていて、すでにテレビ視聴されているとき。
- 本機の「テレビ視聴」が「無効」になっているとき。
- 周囲の状況により、本機でテレビの電波を受信できないとき。

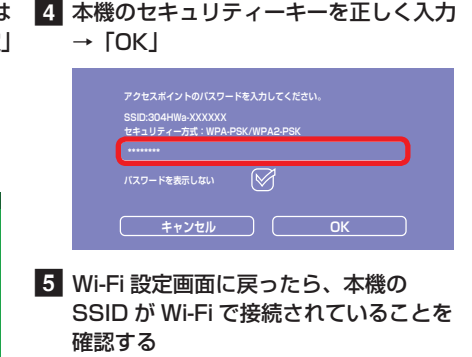

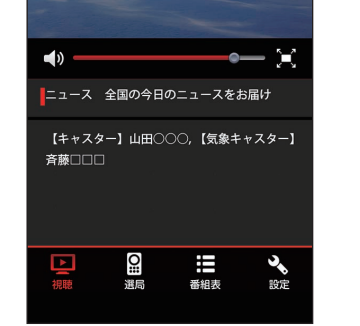

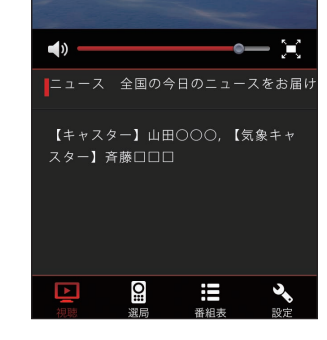

## **テレビアンテナについて**

本機では、テレビアンテナでテレビの放送波を受信します。 テレビアンテナを十分に伸ばし、向きを変えたり場所を移動したりすることで、テレビの受 信状態が良くなることがあります。

#### 1 テレビアンテナを引き出す

くぼみに爪を入れ、テレビアンテナを引き出します。 ※爪を傷つけないようにご注意ください。

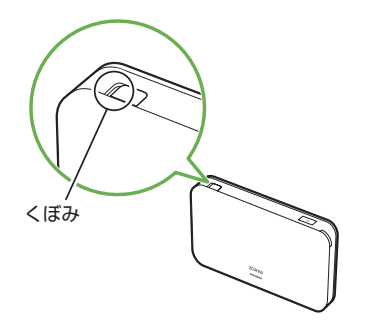

#### 2 テレビアンテナを伸ばす

- テレビアンテナは最後まで伸ばした状態で使用してください。十分に伸ばさずに使用すると、 テレビ放送を受信できないことがあります。
- テレビアンテナを収納するときは、先端を持って無理に収納しようとせず、テレビアンテナの 下部を持ってまっすぐに下ろし、先端まで完全に収納してください。
- 無理な力を加えると、破損の原因となります。
- テレビアンテナを持って本機を持ち上げたり、振り回したりしないでください。破損やけがの 原因となります。

# **地上デジタル放送(テレビ)を視聴する**

本機と専用のテレビ視聴用アプリケーションをインストールしたモバイル機器を無線 LAN で接続することで、地上デジタル放送を視聴することができます。

 $\overline{\phantom{a}}$ 

#### **本機の「テレビ視聴」を「有効」にする**

## **テレビ視聴用アプリケーションをインストールする**

・Google Play™ / App Store からインストールする

< iPhone / iPod touch / iPad の場合> App Store のご利用には Apple ID が必要 です。

- 1 iPhone、iPod touch または iPad を起 動→ホーム画面で「App Store」
- ■2 「検索」→検索欄に「テレビ視聴」と入 力→「検索」
- 3 「テレビ視聴」を選択し、ソフトウェアの ■3 「テレビ視聴」を選択し、ソフトウェアの 説明画面でインストールアイコンをタッ プする  $\mathbf \Xi$

- **テレビ視聴用アプリケーションを起動する**
- 

< AndroidTM 端末の場合> < iPhone / iPod touch / iPad の場合>

1 iPhone、iPod touch または iPad を起 動→ホーム画面で回

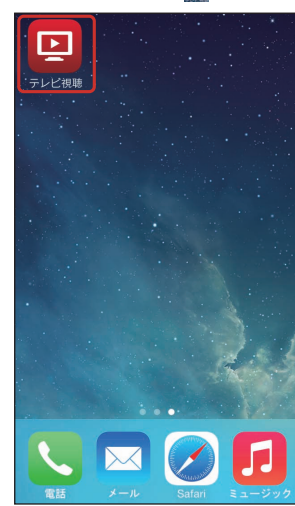

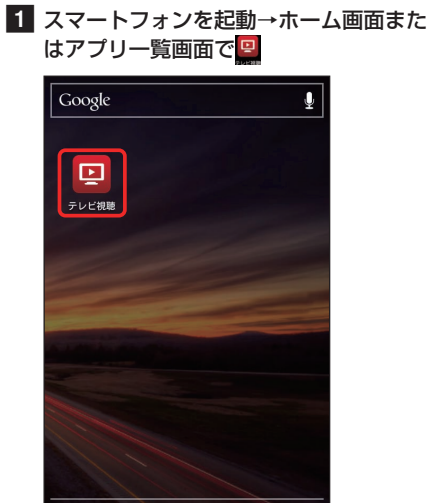

初回起動時は、初期設定(チャンネルスキャン)

2 チャンネルスキャン完了画面で「次へ」

チャンネルスキャン チャンネルサーチが完了しました。

> テレビ○ ○○テレビ

××テレビ

テレビ○□

 $\bigcirc \triangle \Box TV$ 

スキャンできないチャンネルがある場合は、窓際などテ<br>レビの電波が受信しやすい場所で再度お試しください。

**BI HB** 10

が開始されます。

 $011$ 

 $021$ 031

041

051

061

再スキ

初回起動時は、初期設定(チャンネルスキャン) が開始されます。

#### 2 チャンネルスキャン完了画面で「次へ」

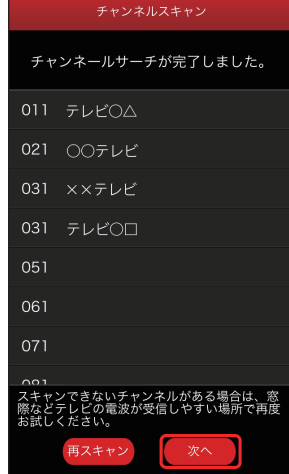

チャンネルスキャンが完了するまで、数分かか ることがあります。 チャンネルスキャンに失敗した場合は、窓際な どのテレビの電波が受信しやすい場所で再度お 試しください。

#### ■3 テレビ視聴画面が表示される c ■ 3 テレビ視聴画面が表示される

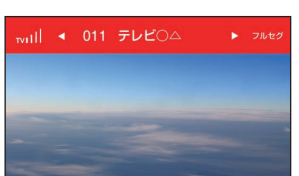

チャンネルスキャンが完了するまで、数分かか ることがあります。 チャンネルスキャンに失敗した場合は、窓際な どのテレビの電波が受信しやすい場所で再度お 試しください。

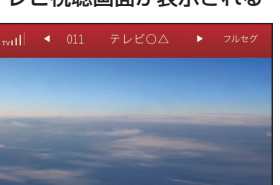

• 以下の場合はテレビを視聴できません。

テレビ視聴方法の詳細はソフトバンクモバイルホームページにある取扱説明書をご確認くだ さい。